# **HOW-TO PREVIEW PRE-SCHEDULED FASTalk PLAYLIST TEXTS WITH THE FASTalk MOBILE APP FOR TEACHERS**

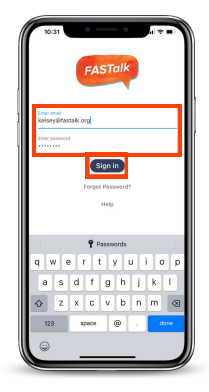

### **STEP 1**

Open the FASTalk mobile app on your device. Enter your school email and FASTalk password. Tap the Sign In button to access your FASTalk account.

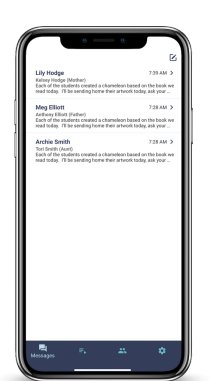

# **STEP 2**

After logging in, the message threads of families you've already communicated with will automatically display.

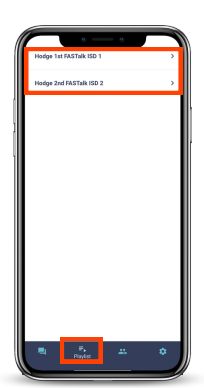

#### **STEP 3**

Tap the Playlist icon at the bottom of the app to view the upcoming week's pre-scheduled FASTalk texts. If you have more than one class, select the name of the class whose messages you'd like to view.

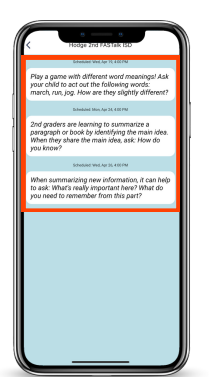

#### **STEP 4**

You'll see the FASTalk messages pre-scheduled to go out to families over the next seven days along with their scheduled send dates and times.

## **NOTE**

*While you aren't able to edit any of the pre-scheduled playlist texts in the mobile app, submit this Support Form to request playlist [adjustments](https://forms.gle/bWbFvJAWJTHHBdEx9)*!

> **Have questions or need assistance? Email us at [support@fastalk.org](mailto:support@fastalk.org) or submit a Support [Request.](https://share.hsforms.com/1Uyl-jWxhSNiXGaf93zkgfQqaiq4)**